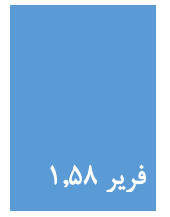

راهنمای استفاده از فریر

نسخه ۸۵.۱

## -۸ صفحه اصلی

صفحهات مدیریت فریر به سه بخش تقسیم شدهاند:

- .1 منوی سمت راست که شامل لینک به بخشهای مختلف هر بخش میباشد.
	- .2 بخش میانی که اطالعات اصلی هر بخش در آن نمایش داده میشود.
	- .3 بخش اخبار در سمت چپ که آخرین اخبار فریر را نمایش میدهد.

در صفحه اصلی در بخش میانی لینک به بخشهای مختلف فریر وجود دارد که با کلیک بر روی هر کدام میتوانید به آن بخش دسترسی داشته باشید.

#### -۲ دستهها

شما میتوانید برای مدیریت بهتر محصوالت آنها را دستهبندی کنید. فریر این امکان را به شما میدهد که بینهایت دسته و زیر دسته تعریف کنید و ترتیب آنها را نیز مشخص کنید.

توجه: به خاطر قالب فعلی قسمت فروشگاه امکان نمایش زیر دستهها در سمت فروشگاه غیرفعال است ولی میتوانید با تغییرات در آن از زیر دستهها هم استفاده نمایید.

یکی از ایرادات مشاهده شده در بخش دستهها و همچنین محصوالت مشکل در آپلود تصویر برای آنها میباشد. دلیل عمده این مشکل ۲ چیز میتواند باشد:

- در موقع نصب آدرس محل نصب را به درستی وارد نکرده اید و اسکریپت برای آپلود فایل دچار مشکل میشود. برای رفع این مشکل در نسخه جدید محل نصب اسکریپت به صورت اتوماتیک شناسایی میشود و احتمال اشتباه در آن کم میباشد.
- سطح دسترسی به فولدر آپلود تصاویر درست نیست. برای رفع این مشکل باید از طریق ftp یا Manager File هاست خود به فولدر images/upload/statics بروید و سطح دسترسی فولدر images را ۵.. یا ۵۵. یا ۵۵۵ قرار دهید. در صورتی که مجبور شدید از سطح دسترسی ۵۵۵ استفاده کنید بهتر است بعد از آپلود تصاویر سطح دسترسی را به حالت قبلی برگردانید.

#### -۳ محصوالت:

شما برای هر محصول عالوه بر نام آن میتوانید تا ۳ فیلد برای مشخصات محصول در نظر بگیرید. این ۳ فیلد را میتوانید مثال برای کد شارژ٬ شماره سریال و مدت اعتبار یا عناوین دیگر در نظر بگیرید. هیچ اجباری برای استفاده از هر ۳ فیلد وجود ندارد و شما میتوانید یکی٬ دوتا ویا هر ۳ فیلد را برای محصوالت خود تعریف کنید.

توجه: در صورتی که برای فیلدی عنوانی در نظر گرفته نشود٬ آن فیلد به عنوان فیلد بال استفاده در نظر گرفته خواهد شد و در صفحه ارایه محصول به کاربر نمایش داده نخواهد شد حتی اگر در تعریف کارت برای آن فیلد مقداری وارد کرده باشید.

یکی از امکانات جدیدی که در نسخه جدید فریر اضافه شده است٬ تعیین تامین کننده محصول میباشد. در حال حاضر ۲ نوع تامین کننده درنظر گرفته شده است:

- 1. د*یتابیس محلی*: که منظور همان کارتهایی است که خودتان از قسمت کارتها در سیستم وارد میکنید.
- .2 پارسیار: [پارسیار](http://parsyar.com/) نام شرکتی است که روشهای متنوعی برای درآمدزایی از طریق فروش شارژ و پینکد ارایه میکند که میتوانید با مراجعه به وب سایت پارسیار٬ آنها را مطالعه کنید. یکی از امکانات پارسیار فروش از طریق وب سرویس آن میباشد که ما با همکاری پارسیار وبسرویس آنها را با فریر یکپارچه کردیم و شما میتوانید به سهولت و تنها عضویت در پارسیار و تعریف محصول در فریر خود پینکد همراه اول٬ ایرانسل٬ تالیا و رایتل به همراه شارژ مستقیم همراه اول و ایرانسل بر روی سایت خود بفروشید. برای اطالعات بیشتر در مورد نحوه درآمد زایی پارسیار به [سایت پارسیار](http://parsyar.com/) و برای راهنمای استفاده از وب سرویس پارسیار به همراه فریر به فایل pdf.parsyar که در پکیج فریر موجود است مراجعه کنید.

شما میتوانید به صورت همزمان محصوالتی با تامین کننده دیتابیس محلی و پارسیار داشته باشید و از این نظر محدودیتی وجود ندارد٬ مثال میتوانید شارژ تلفن همراه را از طریق پارسیار بفروشید و آنتی ویروس را از طریق کارتهای آپلود شده و دیتابیس محلی.

## -۴ کارتها:

در صورتی که بخواهید از دیتابیس محلی برای فروش محصوالتتان استفاده کنید٬ باید برای هر محصول تعدادی کارت تعریف کنید. هر کارت مانند موجودی انبار از هر محصول میباشد و با فروش از هر محصول یک کارت از این انبار انتخاب شده و تحویل کاربر میگردد تا زمانی که موجودی انبار تمام شود.

برای اضافه کردن کارت شما ۲ گزینه دارید:

- .1 اضافه کردن تک به تک کارتها از طریق فرم: در این روش باید مشخصات هر کارت را به صورت تک به تک وارد کنید.
- .2 آپلود فایل: در این روش باید فایلی آماده کنید که در هر خط آن مشخصات یک کارت آمده باشد و فیلدهای هر کارت با یکی از جدا کنندههای مورد قبول از هم جدا شده باشند. مانند زیر که فیلدهای با عالمت دو نقطه از هم جدا شدهاند:

283742912734:12828439237:12738 348934094854:94348934227:12739 843908422347:34434342678:12740 932333766482:63243431234:12741

## -. پرداختها:

الگ کلیه پرداختهای سیستم چه تکمیل شده و چه نا تمام در این قسمت نمایش داده میشود. شما میتوانید این آمار را بر حسب درگاه پرداخت٬ وضعیت ویا تاریخ تراکنش فیلتر کنید.

#### -۶ تنظیمات:

در بخش تنظیمات شما میتوانید تنظیمات هسته اصلی فریر مانند نام فروشگاه٬ ایمیل و آیدی مدیر و ... را تغییر دهید. همچنین میتوانید از منوی سمت راست روی نام افزونه مورد نظر کلیک کنید و تنظیمات مربوط به آن را تغییر دهید.

# -۵ آمار:

در این بخش میتوانید آمار کارتهای اضافه شده در سیستم به همراه وضعیتشان را مشاهده کنید. همچنین میتوانید آمار فروش دیتابیس محلی را بر حسب بازه زمانی مشاهده کنید.

## -۱ افزونهها:

لیست تمام افزونهها اعم از فعال و غیرفعال در این صفحه نمایش داده میشود و شما میتوانید اقدام به فعال و غیرفعال کردن آنها بکنید. برای اینکه پالگینی در لیست این صفحه لیست شود باید در فولدر plugins در فولدر اصلی فریر آپلود شود.

توجه: برای حذف پالگین ابتدا باید آن را غیرفعال و ثبت از روی هاست پاک کنید. اگر پالگین فعالی را از روی هاست پاک کنید٬ اسکریپت در کارکرد خود دچار مشکل خواهد شد. برای رفع مشکل باید پلاگین را دوباره آپلود کنید و پس از غیرفعال کردن آن٬ آن را دوباره حذف کنید.